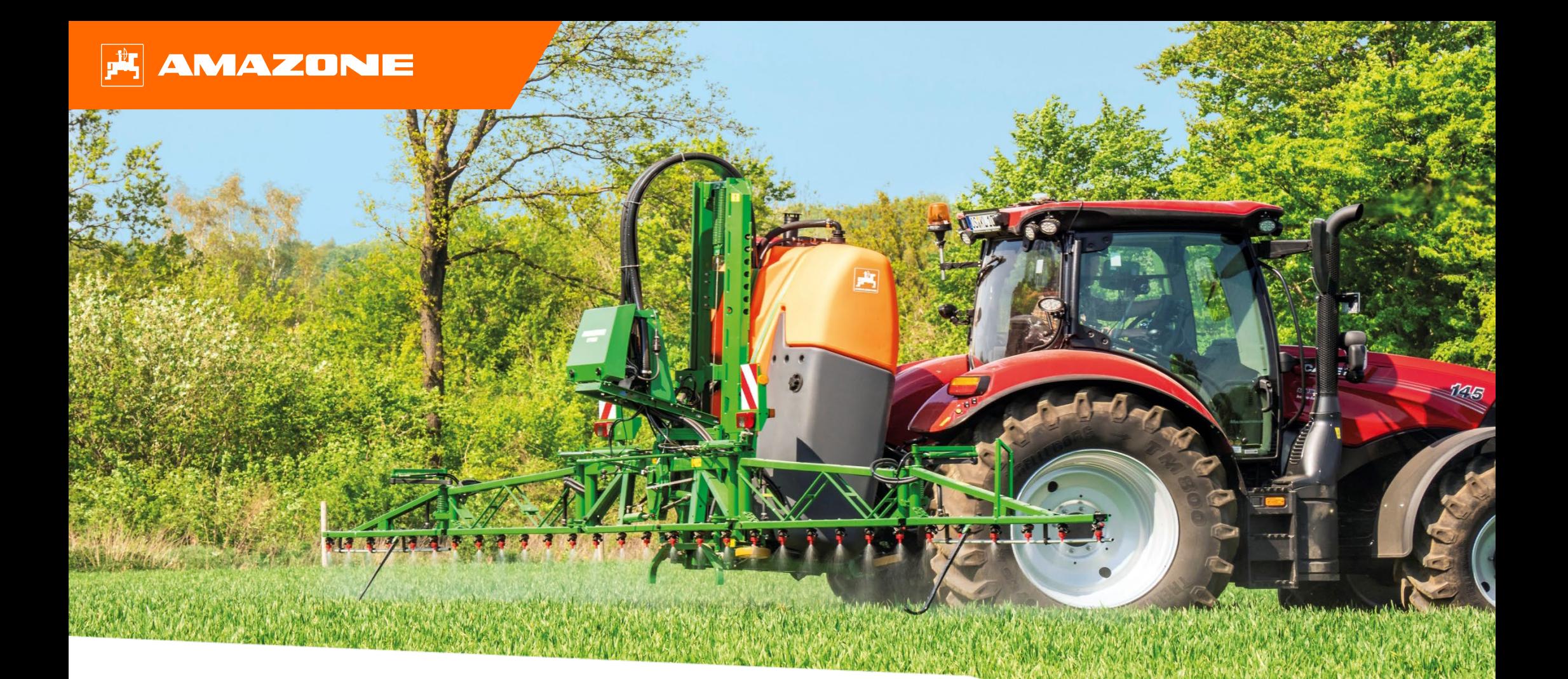

# **Materiały poglądowe dotyczące rozpoczęcia sezonu UF 02 z ISOBUS**

## **Spis treści**

- 1. Wskazówki ogólne
- 2. Strona startowa oprogramowania maszyny
- 3. Menu Praca oprogramowania maszyny
- 4. Przygotowanie do pracy
- 5. Wskazówki dotyczące pracy
- 6. Ustawienia oprogramowania
- 7. Przygotowanie Task Controller od strony maszyny

### **1. Wskazówki ogólne**

- Korzystanie z niniejszych materiałów zakłada wcześniejsze **przeczytanie ze zrozumieniem instrukcji obsługi** maszyny. Odpowiednie dokumenty przedstawione są z lewej strony.
- Dlatego istnieje **konieczność** zapoznania się z dalszymi informacjami podanymi w instrukcji obsługi. **Instrukcja obsługi** musi być **zawsze dostępna** w czasie wykonywania prac opisanych w materiałach poglądowych dotyczących rozpoczęcia sezonu UF 02.
- Publikacja **"Materiały poglądowe dotyczące rozpoczęcia sezonu UF 02 ISOBUS"** pełni rolę podręcznika pomagającego użytkownikowi w przeprowadzeniu kontroli maszyny przed nowym sezonem i ponownym jej uruchomieniu. Ilustracje i zrzuty ekranu zamieszczone w niniejszej publikacji odnoszą się do **rocznika modelowego 2021** i wersji oprogramowania **NW242-F** i obowiązują tylko w przypadku tego rocznika i tej wersji. Maszyna z innego rocznika modelowego i/lub z inną wersją oprogramowania może się różnić od ilustracji i zrzutów ekranu.

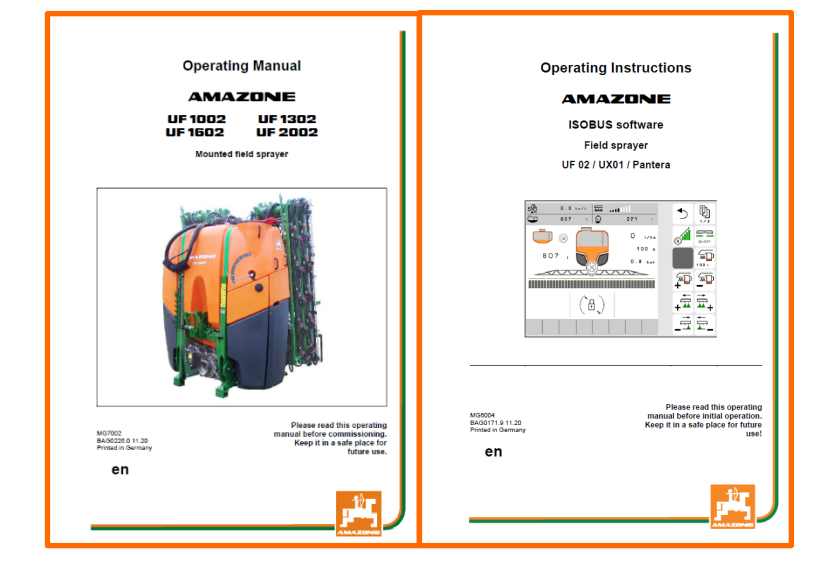

### **2. Strona startowa oprogramowania maszyny**

- Menu główne dzieli się na menu Pole **(1)** i menu Ustawienia **(2)**.
- Między menu przechodzi się, klikając jeden z zaznaczonych przycisków.
- Z menu Pole można przechodzić do podmenu Praca, Dokumentacja, Napełnianie, Czyszczenie i Mieszanie. Ponadto tutaj istnieje możliwość wprowadzania żądanej dawki oprysku w l/ha.
- Z menu Ustawienia można przechodzić do podmenu Maszyna, Profil i Info.

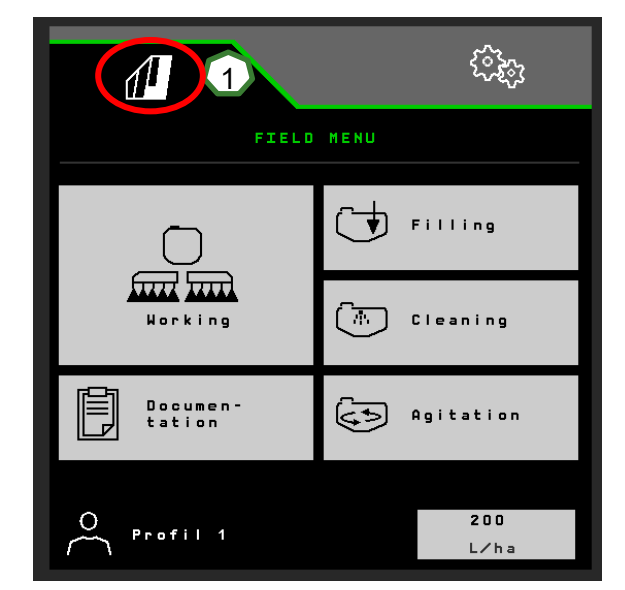

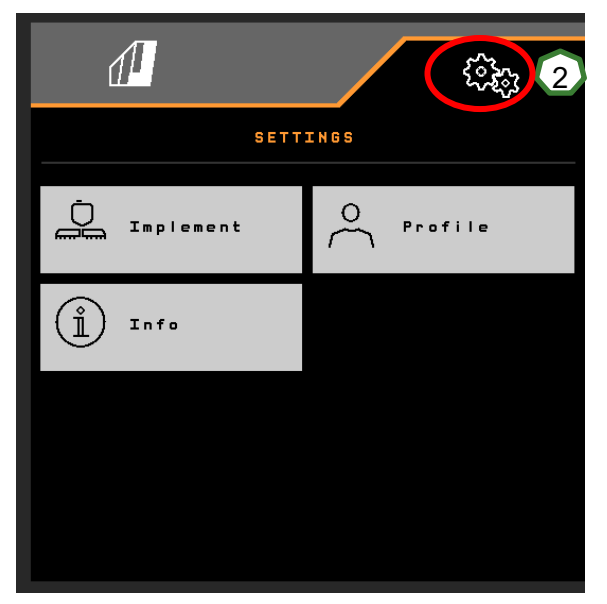

## **3. Menu Praca oprogramowania maszyny**

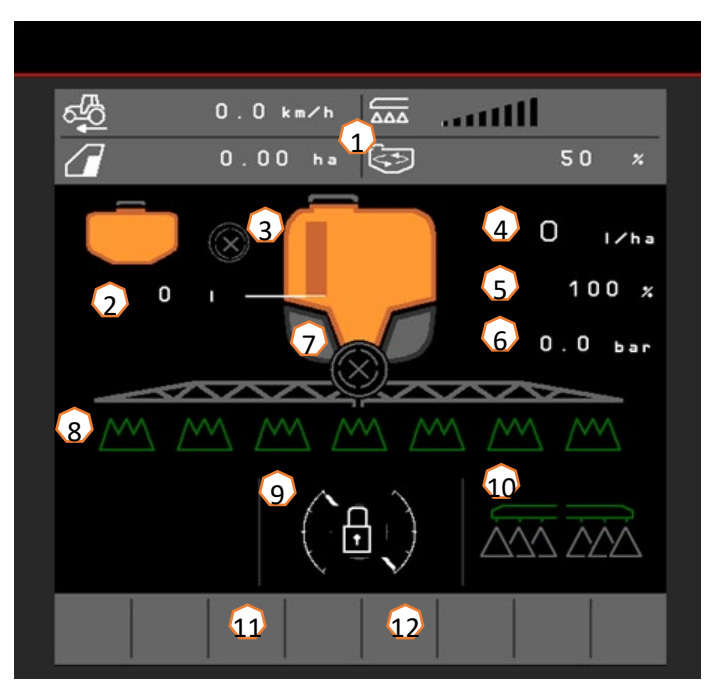

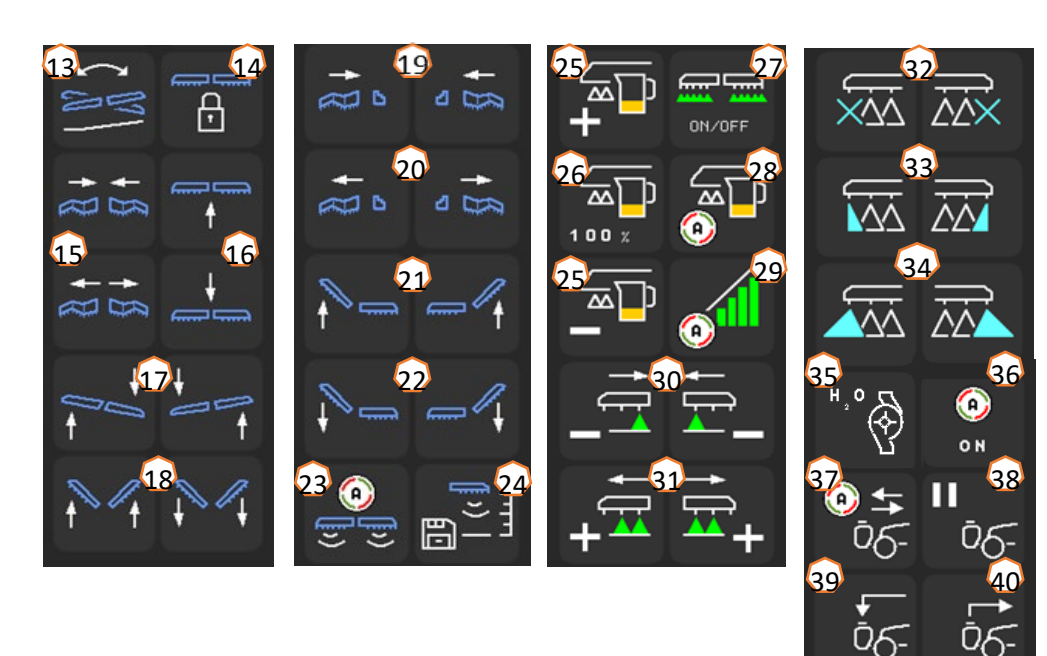

- (1) Wyświetlacz wielofunkcyjny, możliwość dowolnej konfiguracji, patrz informacje w instrukcji obsługi
- (2) Wskazanie łącznego stanu napełnienia<br>(3) Stan FlowControl+ \*
- (3) Stan FlowControl+  $*$ <br>(4) Dawka oprysku
- Dawka oprysku
- (5) Wartość procentowa dawki oprysku
- (6) ciśnienie oprysku
- (7) Stan kontroli sekcji<br>(8) Stan sekcji szeroko
- Stan sekcji szerokości
- (9) Wskazanie stanu belki polowej
- (10) Stan dysz krawędziowych \*
- (11) Stan oświetlenia belki polowej \*
- (12) Stan pompy wody płuczącej \*
- (13) Odbicie lustrzane regulacji nachylenia
- (14) Odblokowywanie/blokowanie belki polowej
- (15) Obustronne składanie/rozkładanie belki polowej
- (16) Podnoszenie / opuszczanie belki polowej
- (17) Przechylanie belki polowej w prawo/lewo
- (18) Obustronne dostawianie/odsuwanie belki polowej
- (19) Jednostronne składanie belki polowej z lewej/prawej strony \*
- (20) Jednostronne rozkładanie belki polowej z lewej/prawej strony \*
- (21) Jednostronne dostawianie belki polowej z lewej/prawej strony \* (22) Jednostronne odsuwanie belki polowej z lewej/prawej strony \*
- (22) Jednostronne odsuwanie belki polowej z lewej/prawej strony \*
- (23) Włączanie/wyłączanie automatyki prowadzenia belki polowej DistanceControl \*
- (24) Zwiększanie wysokości oprysku
- (25) Zwiększanie/zmniejszanie dawki oprysku
- (26) Przywracanie wartości procentowej dawki oprysku do 100%
- (27) Włączanie/wyłączanie oprysku
- (28) Włączanie/wyłączanie automatyki regulacji dawki
- (29) Włączanie kontroli sekcji
- (30) Wyłączanie sekcji szerokości<br>(31) Właczanie sekcji szerokości
- Włączanie sekcji szerokości
- (32) Wyłączanie/włączanie dysz końcowych \*<br>(33) Właczanie/wyłączanie dysz granicznych
- Włączanie/wyłączanie dysz granicznych \*
- (34) Włączanie/wyłączanie dysz dodatkowych \*
- (35) Włączanie/wyłączanie pompy wody płuczącej \*
- (36) Włączanie funkcji automatycznych, z możliwością dowolnej konfiguracji
- (37) Włączanie/wyłączanie automatyki FlowControl+ \*
- (38) Zatrzymywanie przepompowywania FlowControl+ \*
- (39) Pompowanie do przodu FlowControl+ \*
- (40) Pompowanie do tyłu FlowControl+ \*

#### **\*przyciski funkcyjne zależą od wyposażenia**

## **4. Przygotowanie do pracy**

### **Warunki dotyczące ciągnika do UF 02**

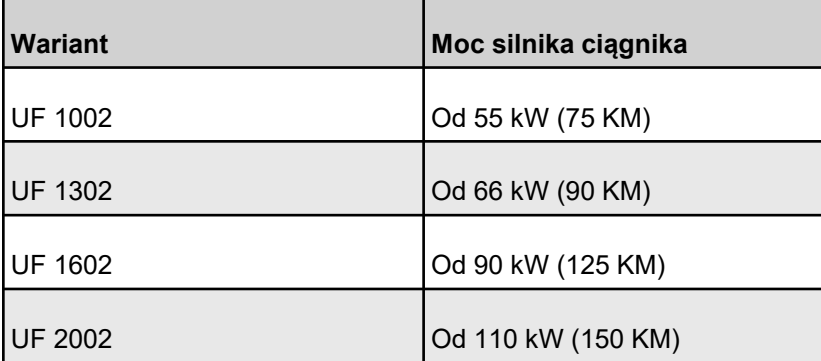

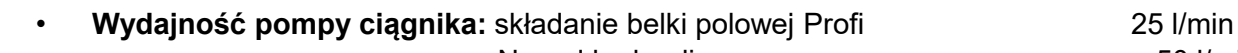

Naped hydrauliczny pompy  $+ 50$  l/min

- **Przyłącza: w zależności od wyposażenia maszyny wymagane są następujące przyłącza:** 
	- 1x bezciśnieniowy powrót T (maks. 5 bar)
	- 1x przewód ciśnieniowy P (maks. 210 bar)
	- 1x przewód sterujący Load-Sensing
	- **Lub:** 3x dwukierunkowe: regulacja wysokości, składanie belki polowej i regulacja nachylenia
	- **Lub:** 2x dwukierunkowe: regulacja wysokości, regulacja nachylenia

**Sprzęganie maszyny:** w przypadku gdy ciągnik będzie po raz pierwszy sprzęgany z opryskiwaczem zawieszanym, koniecznie przestrzegać treści rozdziału 8 z instrukcji obsługi maszyny.

Aby sprzęgnąć opryskiwacz za pomocą zestawu szybkiego agregatowania, dźwignia podczas dojeżdżania musi być ustawiona w uniesionej pozycji **(1)**. W razie potrzeby ustawić długość łącznika górnego, aby zestaw szybkiego agregatowania mógł się zablokować.

Pobrać maszynę za pomocą dolnych dźwigni zaczepu i podłączyć łącznik górny, zabezpieczyć maszynę. Złożyć kółka postojowe/wspornik postojowy. Pobrać ISOBUS, oświetlenie, hydraulikę, wałek przekaźnikowy, przewody elastyczne (przedni zbiornik) z pozycji parkowania **(2)** i podłączyć. Ustawić maszynę w poziomie **(3)**. Zwracać uwagę na balast i wymiary zestawu maszyn UF 02 + FT. W zależności od przepisów kodeksu drogowego korzystać z kamer przednich bądź z pomocy osoby kierującej ruchem podczas jazdy drogowej.

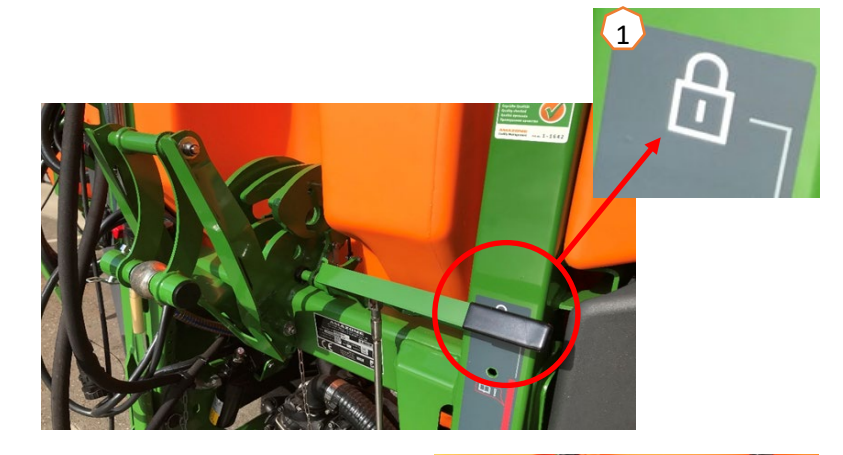

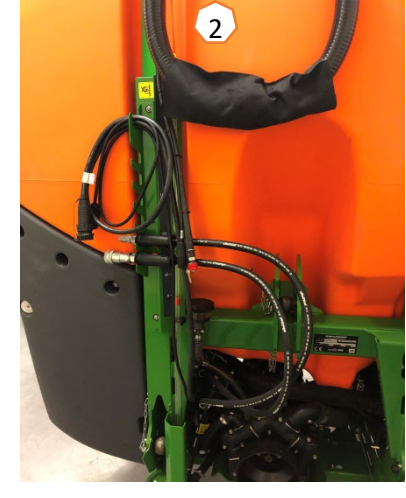

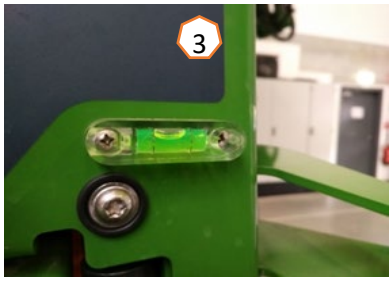

### **Napełnianie**

#### **Napełnianie przez zasysanie zbiornika cieczy roboczej:**

- (1) Napędzać pompę.
- (2) Przestawić zawór ssący w pozycję "Zasysanie przez wąż ssący".
- (3) Przełączyć zawór ciśnieniowy w pozycję "Napełnianie zbiornika cieczy roboczej".
- (4) Przełączyć zawór przełączający inżektora w pozycję "Zwiększanie wydajności napełniania przez inżektor".

### **Napełnianie ciśnieniowe zbiornika cieczy roboczej (opcja):**

(5) Przełączyć zawór przełączający napełniania ciśnieniowego w pozycje "Napełnianie zbiornika cieczy roboczej".

Pozycja pozostałych zaworów na panelu sterowania nie odgrywa żadnej roli w napełnianiu ciśnieniowym.

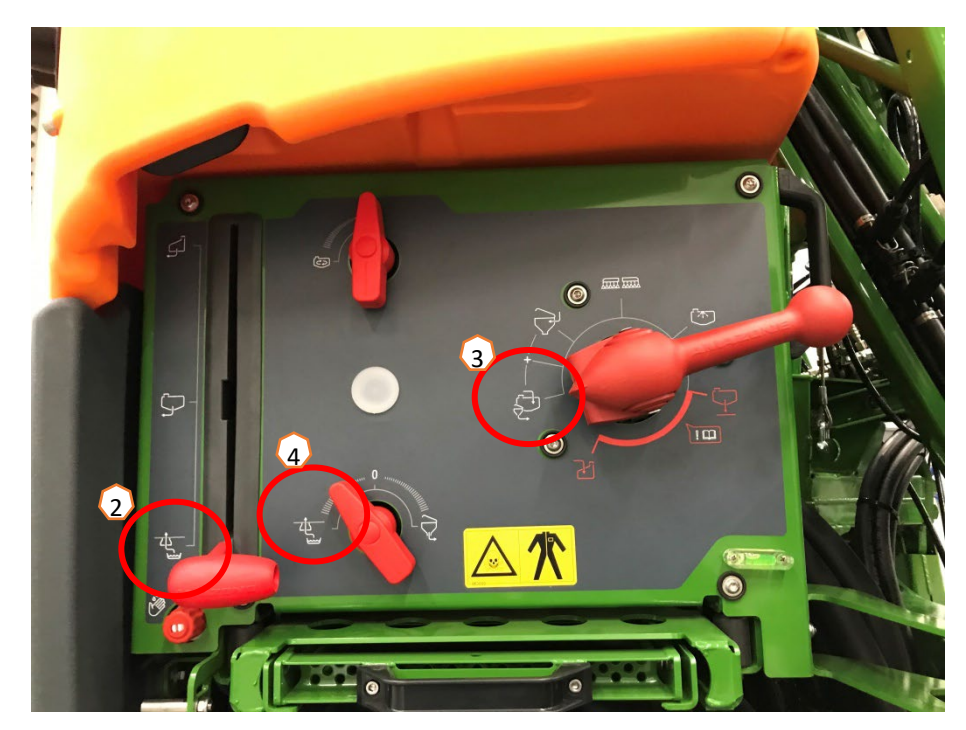

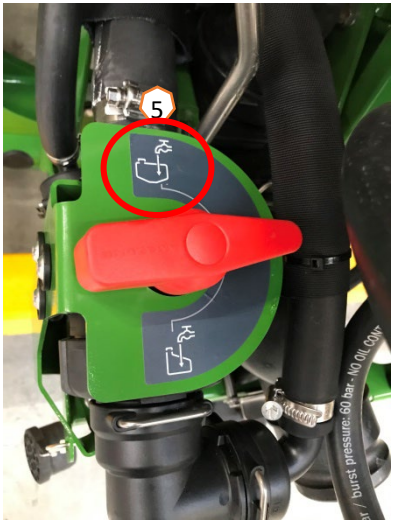

#### **Zbiornik wypłukiwania**

Zbiornik wypłukiwania może być zasilany przez:

- przyłącze ssące
- przyłącze ciśnieniowe (opcja)

### **(1)**.

#### **Przy zbiorniku wypłukiwania włączane mogą być następujące funkcje:**

- 1. Pistolet natryskowy do mycia zbiornika wypłukiwania **(2)**
- 2. Dysza mieszająca do wpłukiwania proszków lub granulatów **(3)**
- 3. Układ mycia kanistrów **(4)**
- 4. Przewód pierścieniowy do rozpuszczania oraz wpłukiwania środków ochrony roślin **(5)**

#### **Zasilanie przez przyłącze ssące:**

- 1. Uruchomić napełnianie przez zasysanie zbiornika cieczy roboczej. **(6)**
- 2. Ustawić zawór ciśnieniowy w pozycji "+" (7)
- 3. W razie potrzeby aktywować zawory na zbiorniku wypłukiwania. **(2-5)**
- 4. Aby opróżnić zbiornik wypłukiwania przez zasysanie, ustawić zawór przełączający inżektora w pozycji "Odsysanie ze zbiornika wypłukiwania". **(8)**
- 5. Aby zwiększyć ciśnienie przy zbiorniku wypłukiwania, na przykład w celu mycia kanistrów, ustawić zawór ciśnieniowy w pozycji "Zasilanie zbiornika wypłukiwania". **Uwaga!** Zawartość zbiornika wypłukiwania nie jest tutaj do końca odsysana **(9)**

#### **Zasilanie przez przyłącze ciśnieniowe:**

- 1. Uruchomić napełnianie ciśnieniowe
- 2. Zasilanie napełniania ciśnieniowego **(1)**
- 3. Zawór ciśnieniowy w pozycji "+" (7)
- 4. Napędzać pompę
- 5. Opróżnić zbiornik wypłukiwania przez zasysanie **(8)**
- 6. Aby uzyskać wyższe ciśnienie, np. w celu mycia kanistrów, zatrzymać napełnianie ciśnieniowe

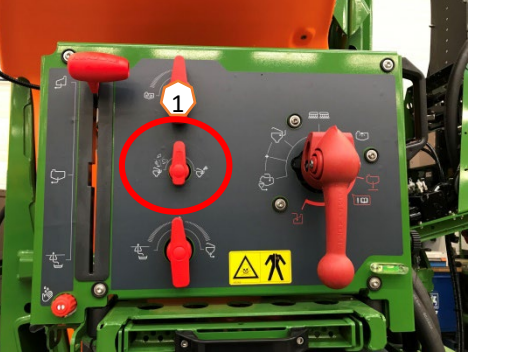

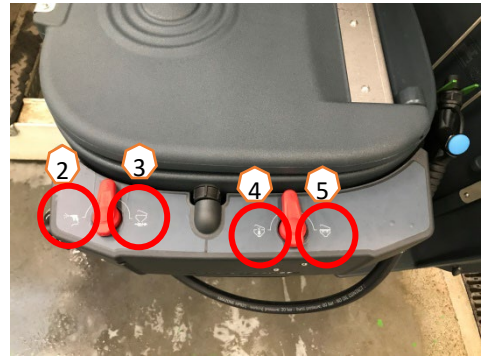

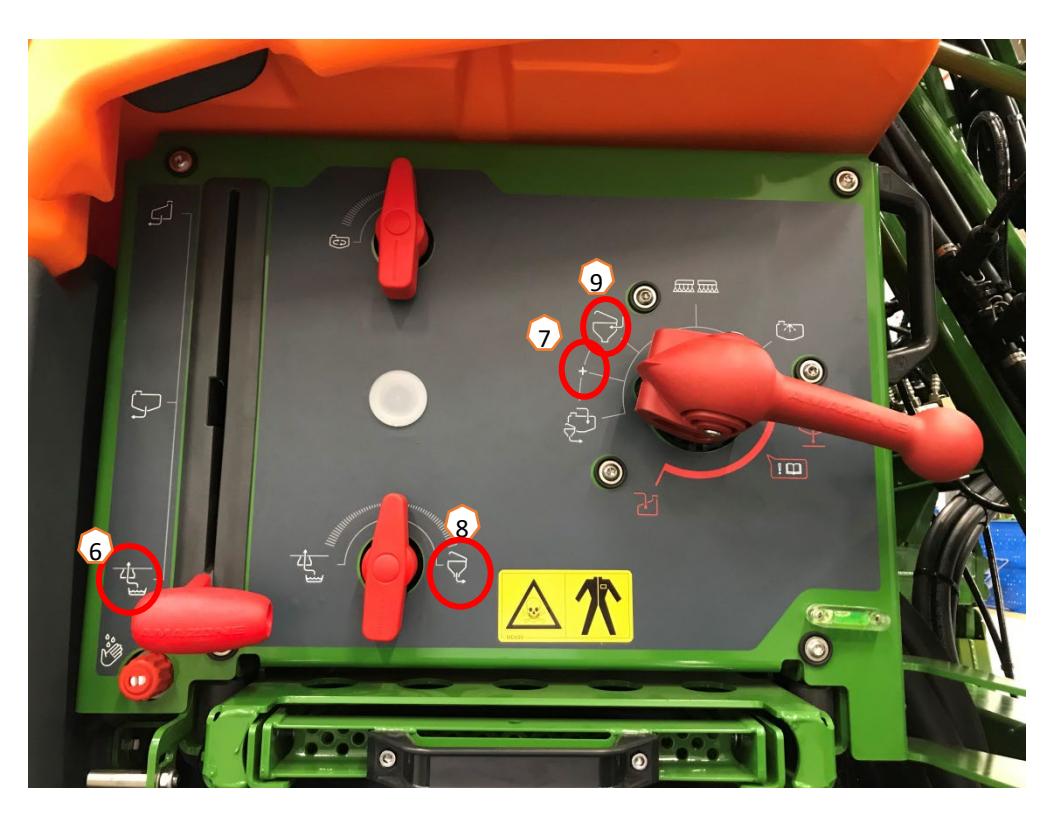

**Po napełnieniu opryskiwacza i wpłukaniu środków ochrony roślin zawór ciśnieniowy musi zostać przestawiony w pozycję "Oprysk". (1)** 

#### **Mieszanie**

Intensywność mieszania: Intensywność mieszania ustawia się bezstopniowo na panelu sterowania za pomocą armatury. **(2)**

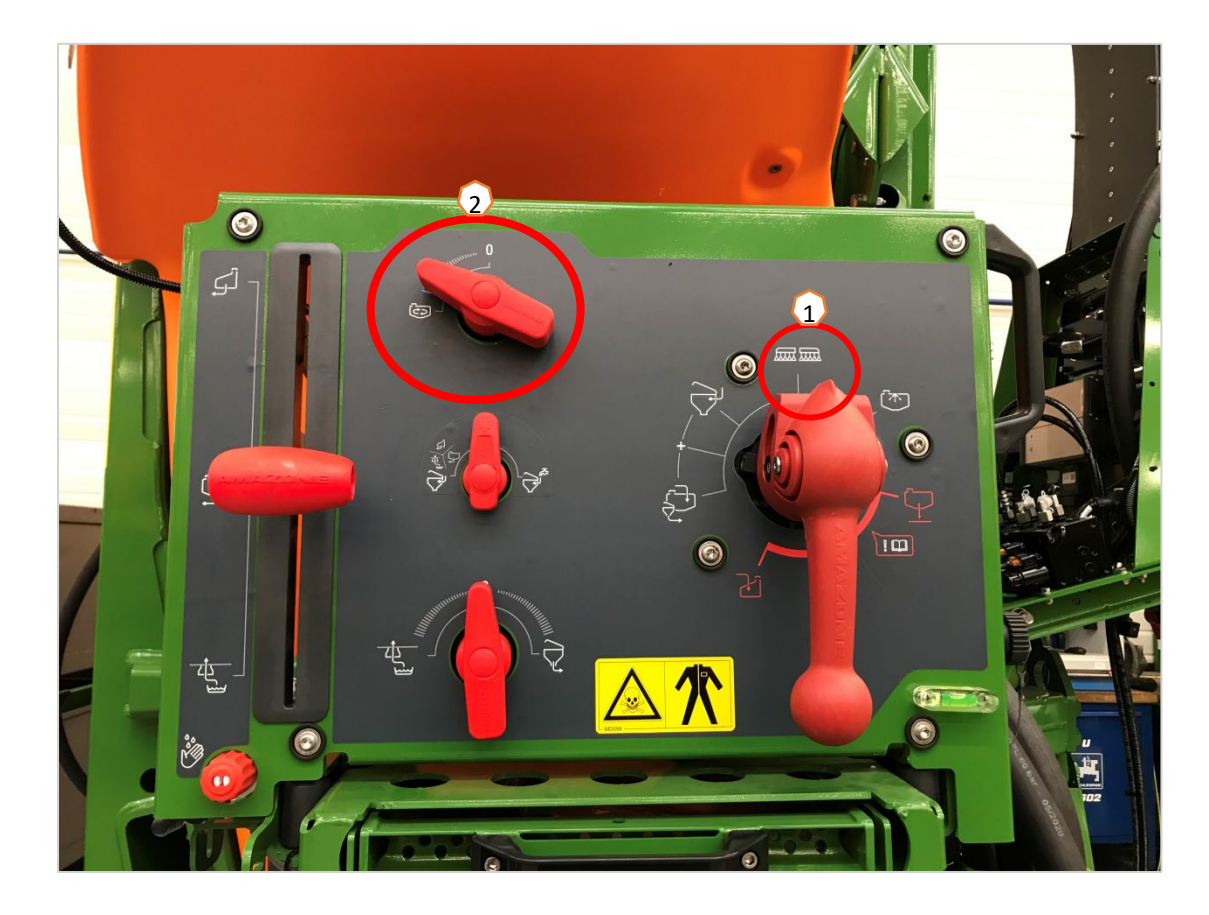

### **AMAZONE**

## **5. Wskazówki dotyczące postępowania przy pracy**

#### **Ustawianie belki polowej w pozycji roboczej**

- (1) Unieść belkę polową.
- Za pomocą składania Profi 2 odsunąć belkę polową całkowicie z obu stron.
- (3) Rozłożyć belkę polową na żądaną szerokość roboczą.
- (4) Po całkowitym rozłożeniu belki polowej belkę można odblokować.
- (5) Ustawić żądaną wysokość oprysku.
- (6) Zapisać wysokość oprysku. \*
- (7) Włączyć automatykę prowadzenia belki polowej. Belka polowa musi być całkowicie rozłożona i odblokowana! \*
- \* Tylko z opcjonalnym prowadzeniem belki polowej DistanceControl.

### **Oprysk**

- 1. Standardowo aktywowana jest automatyczna regulacja dawki **(11)**. Z prawej strony zbiornika cieczy roboczej wyświetlane są informacje dotyczące aplikacji **(8)**.
- 2. Załączyć główny włącznik sekcji szerokości **(10)**.
- 3. Włączyć kontrolę sekcji **(12)**. Aby móc aktywować tę funkcję, spełnione muszą być następujące warunki:
	- Kontrola sekcji terminala (Task Controller) aktywowana
	- Maszyna bez usterek
	- Belki polowe w pozycji roboczej

W zależności od ustawienia przycisk funkcyjny **(12)** w menu maszyny może być niewidoczny, lecz pojawi się w widoku GPS. Bliższe informacje dotyczące ustawień kontroli sekcji podane są w instrukcji obsługi oprogramowania maszyny i terminala.

- 4. Na podstawie symbolu **(9)** można stwierdzić stan kontroli sekcji**:**
	- Szary X: kontrola sekcji jest nieaktywna w maszynie i terminalu
	- Symbol migający na kolorowo: kontrola sekcji jest aktywna w terminalu, ale nieaktywna w maszynie
	- Kolorowy niemigający symbol: kontrola sekcji jest aktywna w maszynie i terminalu

1

4

 $3 + 5$ 

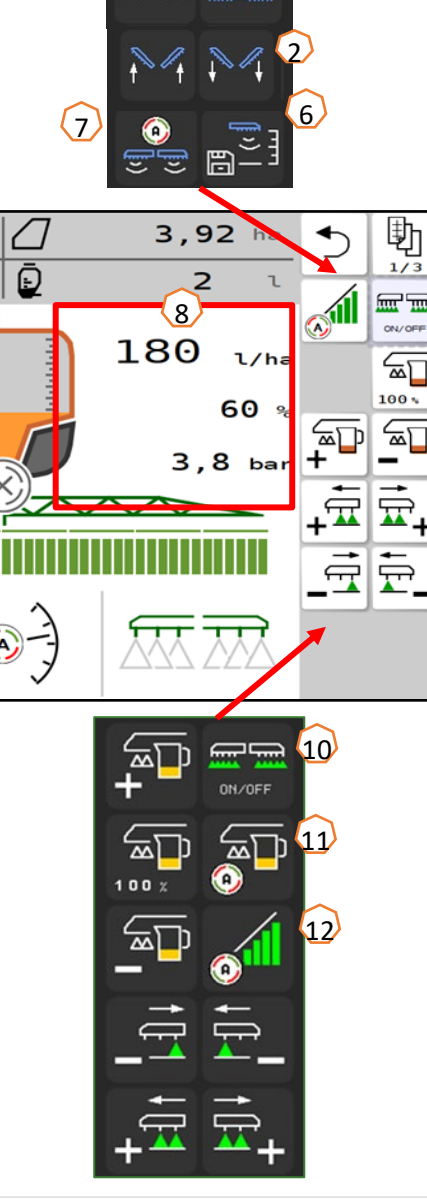

9

8,9 km/h

28

 $\widehat{\mathbb{A}}$ 

683,

౹ౘౖ

ভি

#### **Mycie ręczne**

Jeśli maszyna wyposażona jest w armaturę z obsługą ręczną, postępować zgodnie z tymi instrukcjami, aby przeprowadzić szybkie mycie.

- 1. Napędzać pompę.
- 2. Zwrócić uwagę, aby zawór ciśnieniowy ustawiony był w pozycji "Oprysk" **(1)**.
- 3. Ustawić zawór ssący w pozycji "Zasysanie ze zbiornika wody płuczącej" **(2)**.
- 4. Otworzyć mieszadło **(3)**.
- 5. Po zużyciu 10% zapasu wody płuczącej zamknąć mieszadło **(4)**.
- 6. Ustawić zawór ciśnieniowy w pozycji "Mycie" (5).
- 7. Po zużyciu kolejnych 10% zapasu wody płuczącej zamknąć mycie **(5)**.
- 8. Ustawić zawór ssacy w pozycii "Zasysanie ze zbiornika cieczy roboczej" **(6)**.
- 9. Ustawić zawór ciśnieniowy w pozycji "Oprysk" (1).
- 10.Wypryskać wodę do mycia, aby z dysz zaczęło wydostawać się powietrze. W trakcie tej czynności kilkakrotnie włączyć i wyłączyć sekcje szerokości **(7)**. W razie potrzeby włączyć również dysze krawędziowe **(8)**.
- 11.Aby uzyskać lepszy efekt czyszczenia, podczas wypryskiwania można w razie potrzeby recznie zwiekszyć ciśnienie oprysku. W tym celu wyłączyć automatyczną regulację dawki i zwiększyć ciśnienie **(9)**.
- W celu przeprowadzenia mycia intensywnego powtórzyć kroki **od 1 do 10** łącznie **trzy razy**.
- 12.Spuścić ostateczne resztki **(10)**.
- 13.Oczyścić filtr ssący i ciśnieniowy **(11)**.

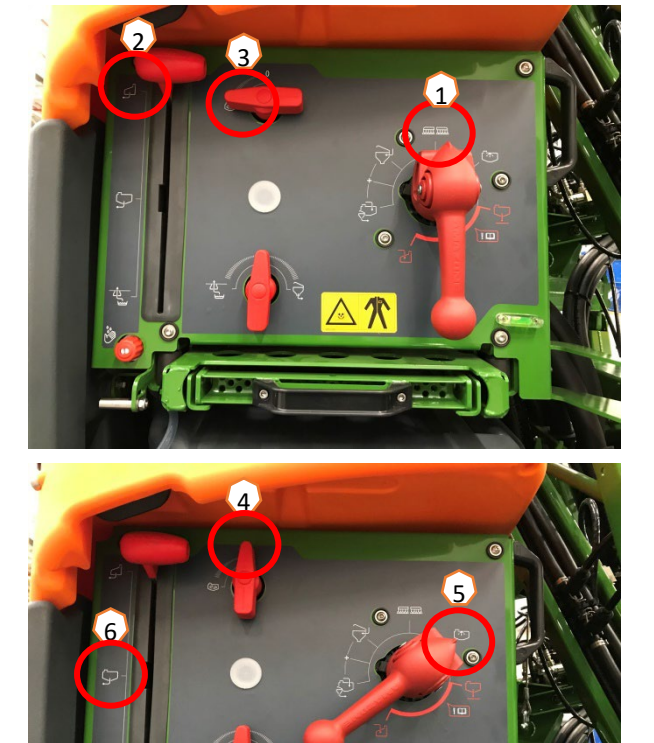

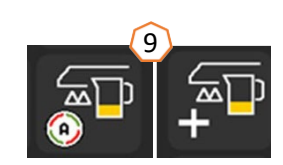

7

ON/OFF

8

ᆻ

**AN** 

ក្ក

 $\overline{\text{AA}}$ 

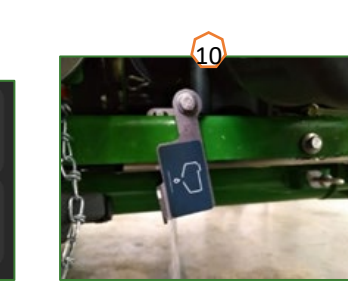

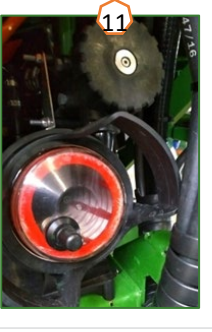

## **6. Ustawienia oprogramowania**

- **(1) Konfigurowanie sekcji szerokości:** menu Ustawienia > Profil > Włączanie sekcji szerokości. Tutaj można skonfigurować dane sekcje szerokości.
- **(2) Ciśnienie na uwrociu:** menu Ustawienia > Profil > Regulacja dawki. Tutaj można ustawić żądane ciśnienie na uwrociu.
- **(3) Rampa początkowa:** menu Ustawienia > Profil > Regulacja dawki. Tutaj można skonfigurować "Rampę początkową". Po włączeniu opryskiwacza przez wprowadzony czas ruszania do chwili osiągnięcia wprowadzonej prędkości ruszania dozowana jest zwiększona ilość.
- **(4) Konfigurowanie wysokości roboczej i wysokości na uwrociu:** menu Ustawienia > Profil > Reakcja belki polowej. Tutaj można ustawić wysokość roboczą w cm oraz wysokość na uwrociu w krokach: wył., mało, średnio, silnie i maksymalnie.

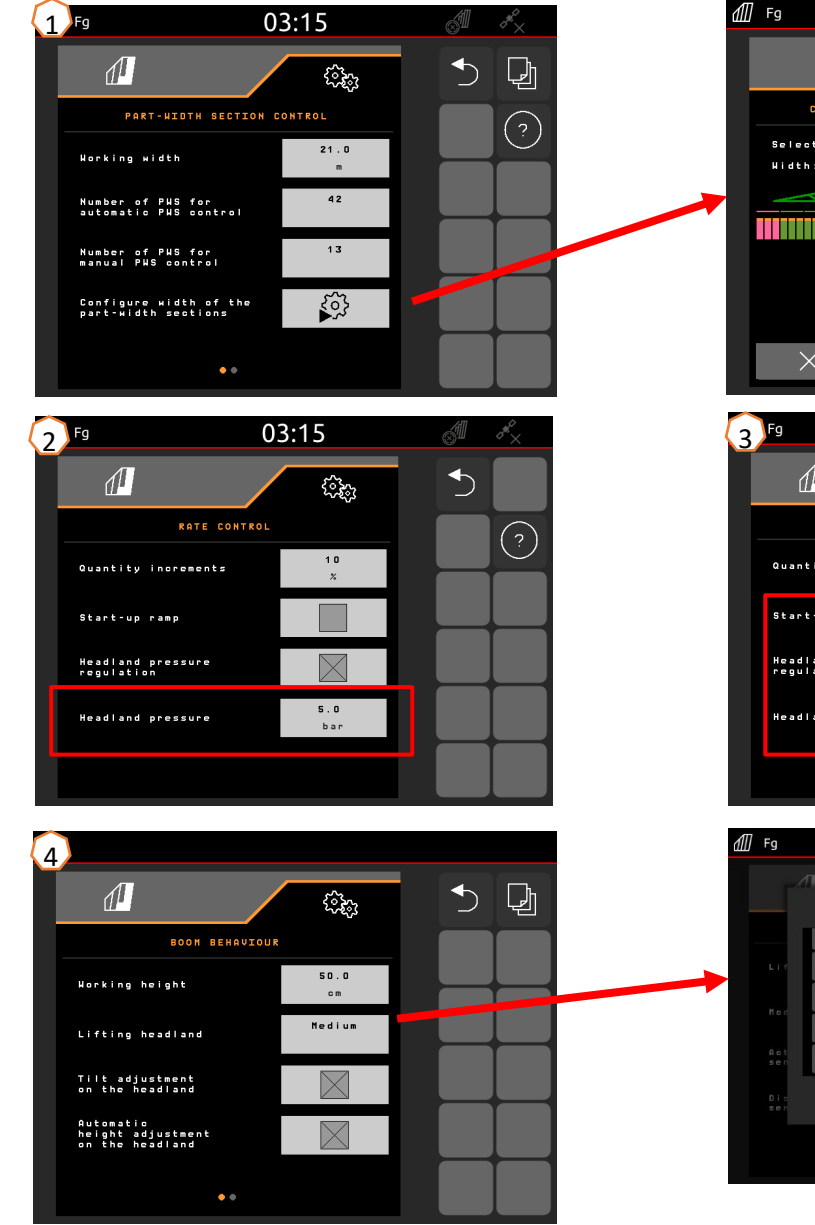

![](_page_11_Figure_8.jpeg)

 $03:15$ 

![](_page_11_Picture_9.jpeg)

2023 / wersja 01

## **7. Przygotowanie Task Controller od strony maszyny**

- **Terminal:** funkcjami Task Controller steruje się przez terminal. Terminal musi zostać odpowiednio przygotowany. Bliższe informacje podane są w instrukcji obsługi danego terminala.
- (1) **Task Controller:** menu Ustawień > Profil > ISOBUS. W punkcie Dokumentacja istnieje możliwość wyboru "Wewnętrzna maszyny" lub "Task Controller".
- (2,3) **Karty aplikacyjne/zlecenia:** symbol "TC" w menu Praca i menu Pole oznacza, że zadane wartości oprysku maszyna otrzymuje od Task Controller (karta aplikacyjna lub zlecenie).

![](_page_12_Figure_6.jpeg)

![](_page_12_Figure_7.jpeg)

![](_page_12_Figure_8.jpeg)

![](_page_12_Picture_9.jpeg)

### **AMAZONE**

### **Aplikacja SmartLearning**

Aplikacja SmartLearning AMAZONE oferuje filmy szkoleniowe w zakresie obsługi maszyn Amazone. Filmy szkoleniowe w razie potrzeby pobiera się na smartfon, dzięki czemu są one dostępne offline. Wystarczy wybrać żądaną maszynę, której dotyczyć ma film szkoleniowy do obejrzenia.

![](_page_13_Picture_3.jpeg)

### **Portal informacyjny**

W naszym portalu informacyjnym bezpłatnie udostępniamy rozmaite dokumenty do wglądu i pobrania. Mogą to być materiały techniczne i reklamowe w wersji elektronicznej, a także filmy i łącza internetowe oraz dane kontaktowe. Informacje można otrzymywać drogą pocztową oraz istnieje możliwość prenumeraty opublikowanych dokumentów z różnych kategorii.

**www.info.amazone.de/**

![](_page_13_Picture_7.jpeg)

### **AMAZONEN-WERKE H. Dreyer GmbH & Co. KG**

Postfach 51 · D-49202 Hasbergen-Gaste tel. +49 (0)5405 501-0 · faks: +49 (0)5405 501-147 www.amazone.de · www.amazone.at · e-mail: amazone@amazone.de

![](_page_13_Picture_10.jpeg)